## 一、 登录选课系统

新系统选课网址: http://xsxk.cuc.edu.cn/, 初始登录账号为学生学号, 密码同白杨网数字平台统一密码。

提示:建议电脑端选用谷歌浏览器、360 浏览器(极速模式)。

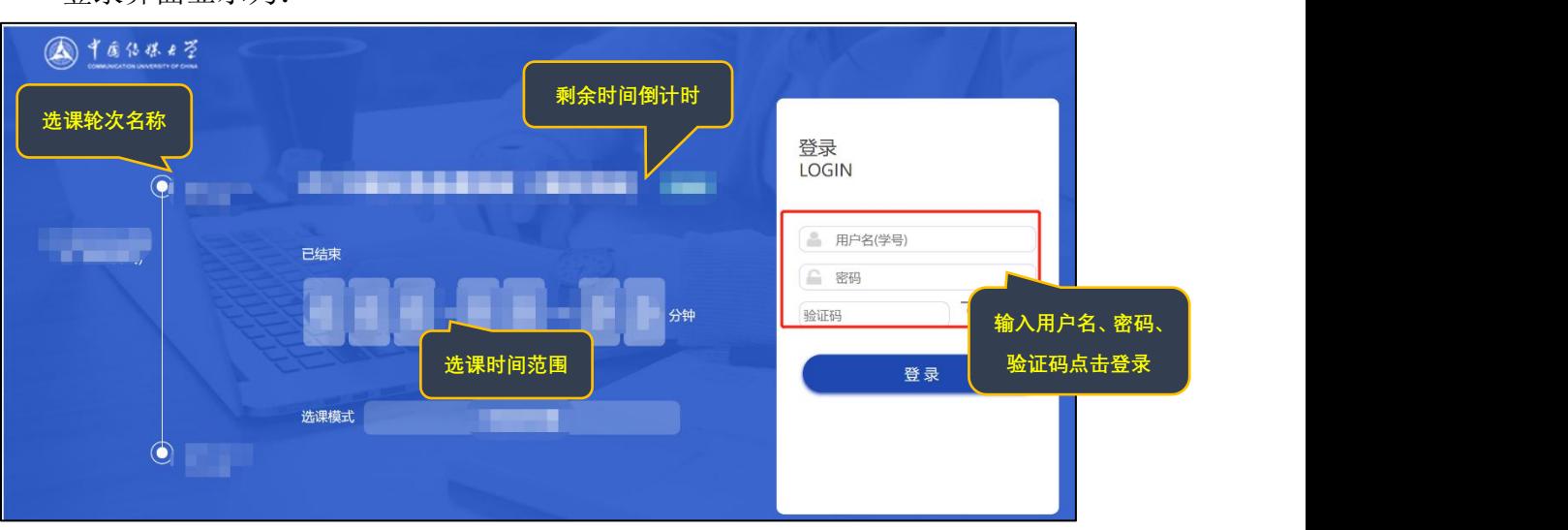

登录界面显示为:

登录系统后,点击"开始选课"

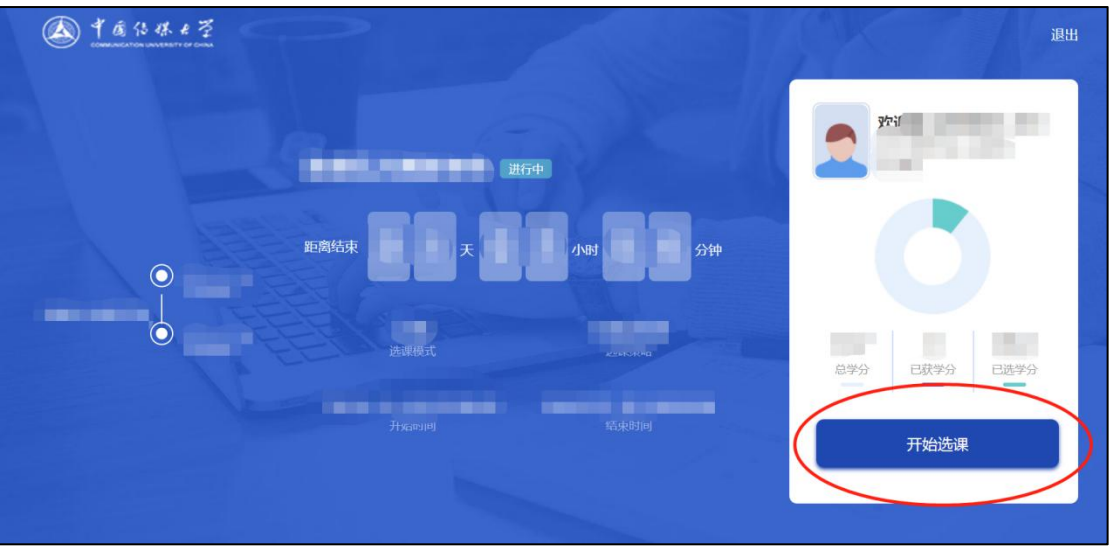

选课界面显示为:

| 中国佔裸女学                                 | 计划内课程<br>方案内课程 跨专业课程                                    | 通识课程         | 重修课程         | 体育项目<br>辅修 | 课程查询                 |                | 退出 |
|----------------------------------------|---------------------------------------------------------|--------------|--------------|------------|----------------------|----------------|----|
| 2019-2020学年 春季学期 1-19周 本校区 切换<br>是否冲突: | --请选择-- ▼ 是否已满: --请选择-- ▼ 课程性质: --请选择-- ▼ 课程类别: --请选择-- |              | $\mathbf{v}$ | 请输入关键字     |                      |                |    |
| 课程号                                    | 课程名称                                                    | 可选班级数 ÷      | 课程类别         | 课程性质       | 开课单位                 | 学分             |    |
| 1311040015<br>课程详情                     | 实践:电视文艺节目主持实训 160039S                                   | $\mathbf{1}$ | 实践选修环节       | 限选         | 实践实验教学中心 (中传<br>电视台) | $\overline{2}$ |    |
| 1311040034<br>课程详情                     | 实践:电视新闻采编基础<br>160061S,160077S                          | $\mathbf{1}$ | 实践选修环节       | 限选         | 实践实验教学中心 (中传<br>电视台) | $\overline{2}$ |    |
| 1311040037<br>课程详情                     | 实践:电视新闻写作实务<br>160022SB,160080S                         | $\mathbf{1}$ | 实践选修环节       | 限选         | 实践实验教学中心 (中传<br>电视台) | $\overline{c}$ |    |
| 1311040046<br>课程详情                     | 实践:高清现场转播节目制作<br>160089S,160032SD                       | $\mathbf{1}$ | 实践选修环节       | 限选         | 实践实验教学中心 (中传<br>电视台) | 4              |    |
| 2161010017<br>课程详情                     | 大学英语-翻译理论与实践 026116                                     | $\mathbf{1}$ | 通识教育基础课      | 限选         | 外国语言文化学院             | $\overline{c}$ |    |

**图中显示课程仅为示例,实际课程请以登录系统后显示为准。**

## 二、选课操作步骤

1. 点击"计划内课程"、"体育项目"等模块,可分别显示可选课程列表。 以体育课为例进行选课操作:

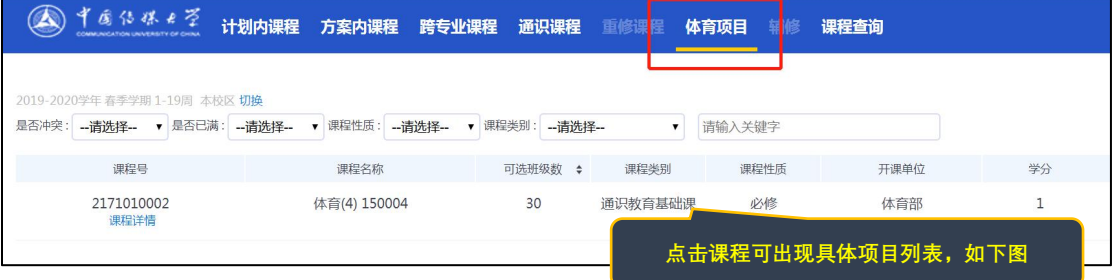

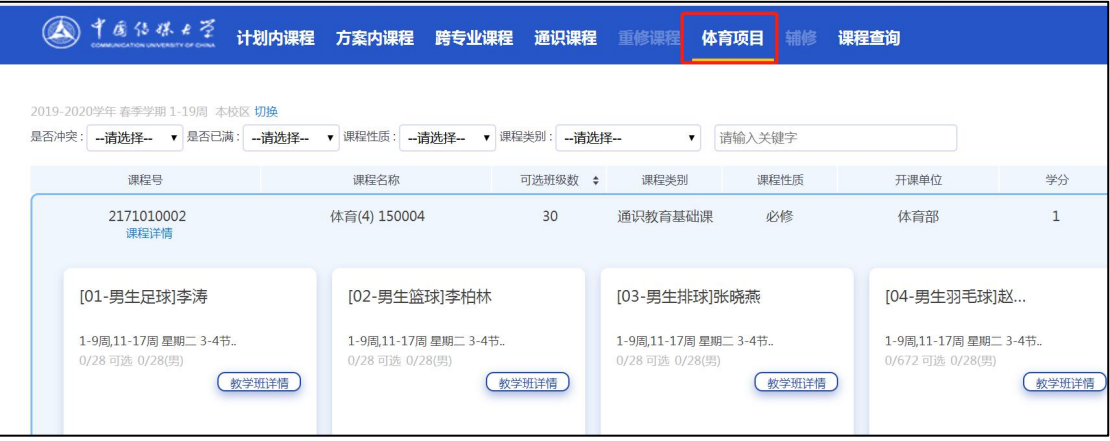

点击课程的任意位置,出现下图所示:

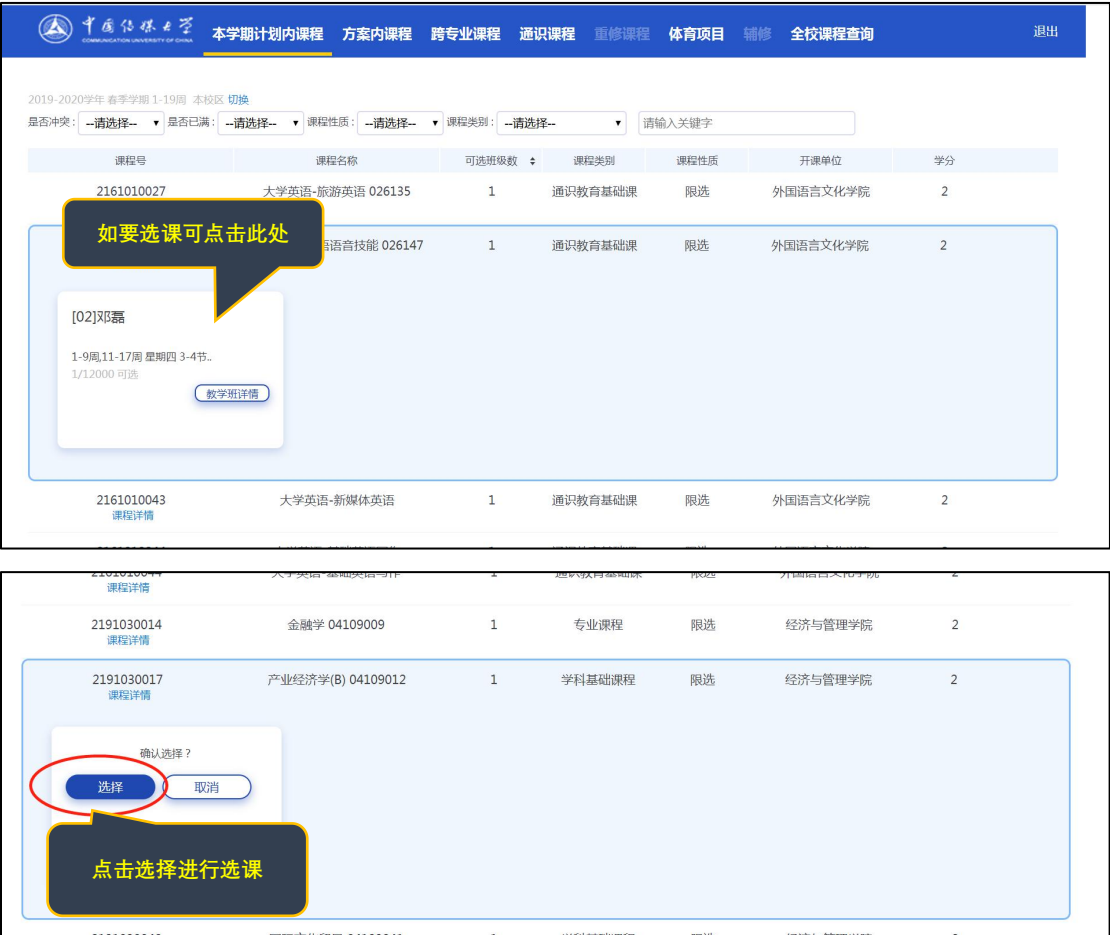

点击选择,即可选上该门课程。

已经选择的课程会出现在已选课程和课表中,如下图所示:

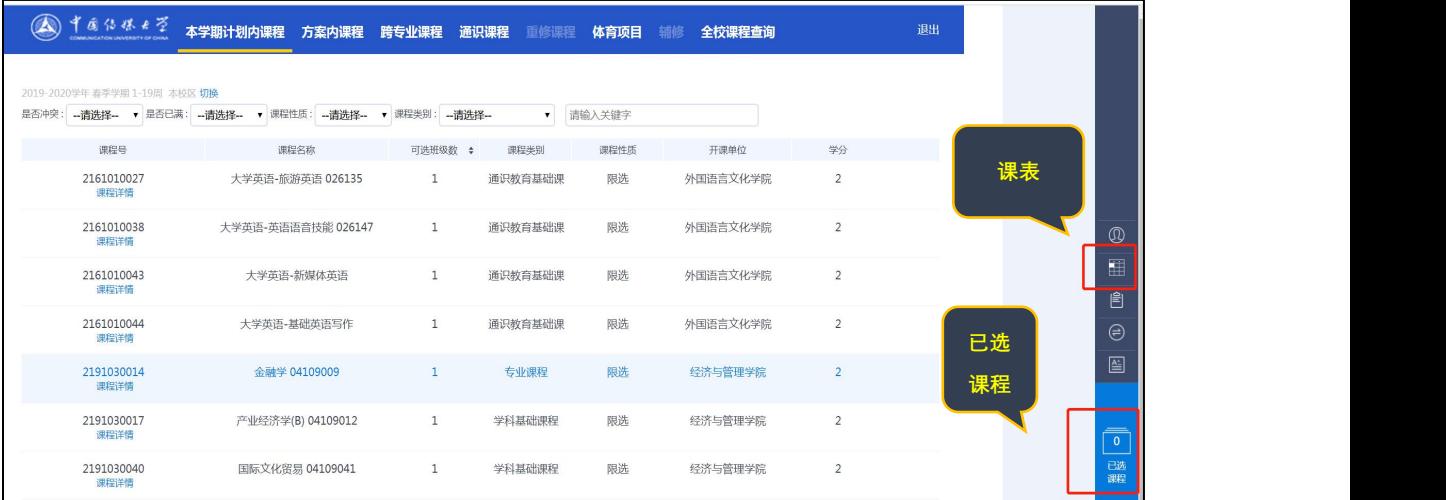

在已选课程和课表模块可以显示已经选择的所有类别的课程。

如对已选课程进行退课操作,可点击已选课程-退选;或者点击该门课程, 在出现的界面进行退选,如下图所示:

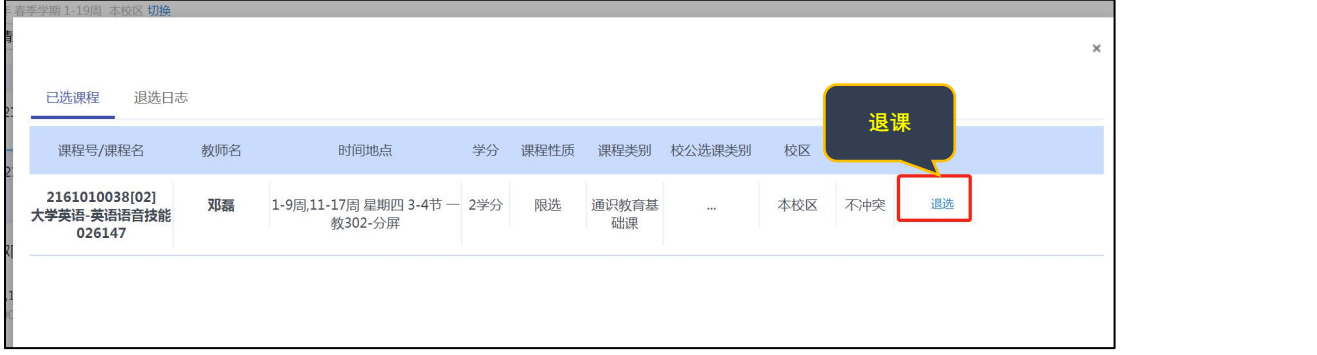

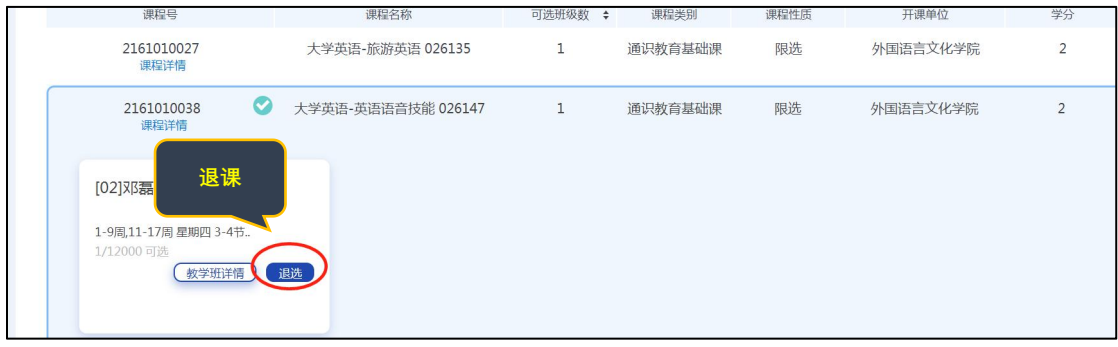

2.预选课程操作步骤

通识教育核心课和拓展课的预选阶段,学生最多可以选择五个志愿,第一志 愿优先级最高,以此类推。

具体选退课操作同上。

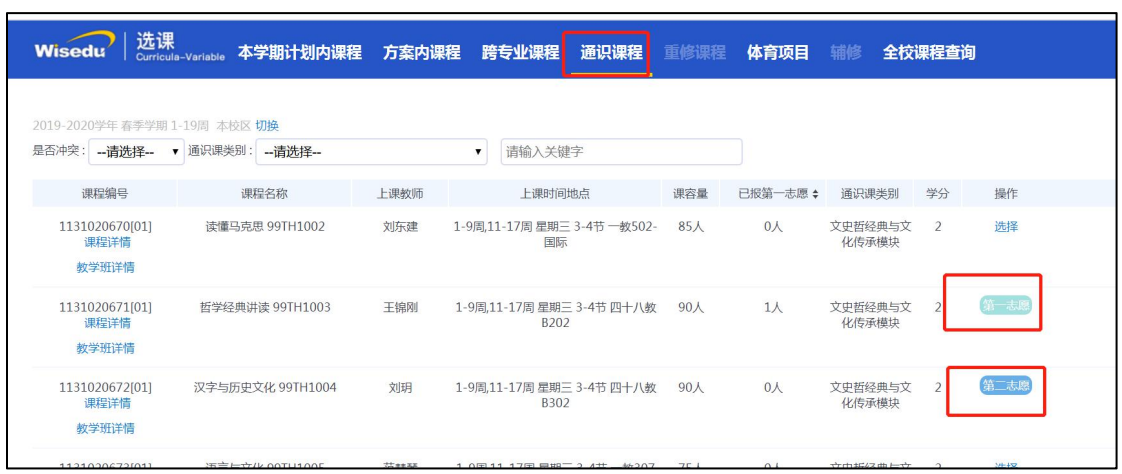

## 三、系统课程查询操作

"课程查询"模块可以查询课程的具体信息,如面向年级、选课限制、课程 性质等。

如下图所示:

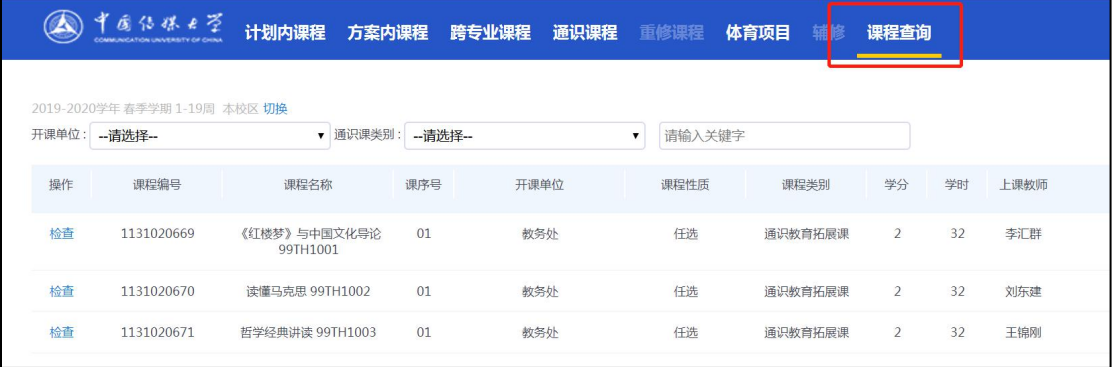

## **四、特别提示**

- 1、图中显示所有课程仅为示例,实际课程请以登录系统后显示为准。
- 2、选项"是否已满",可查询课容量已满或者未满的课程。

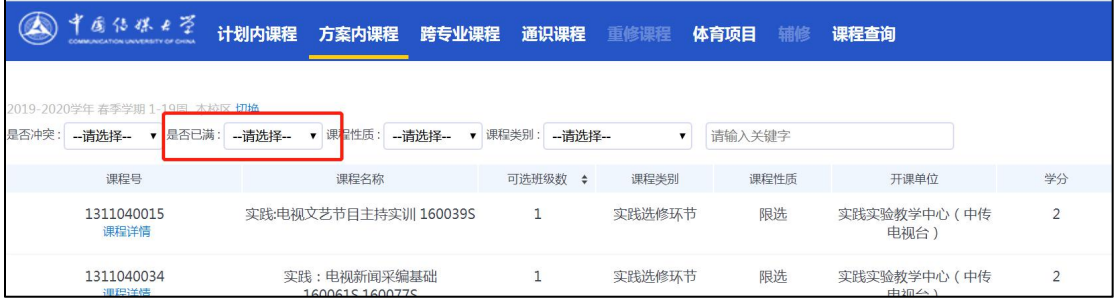